# **論文品保系統操作說明**

**論文品保系統網址:<https://event.chu.edu.tw/pq>**

- **一、 學生身分**
	- 1. 直接連結系統網址: <https://event.chu.edu.tw/pq>,或是登入學生資訊系統,點選左方選

單【教務系統】中之【論文品保系統】。登入帳號、密碼與學生資訊系統相同。

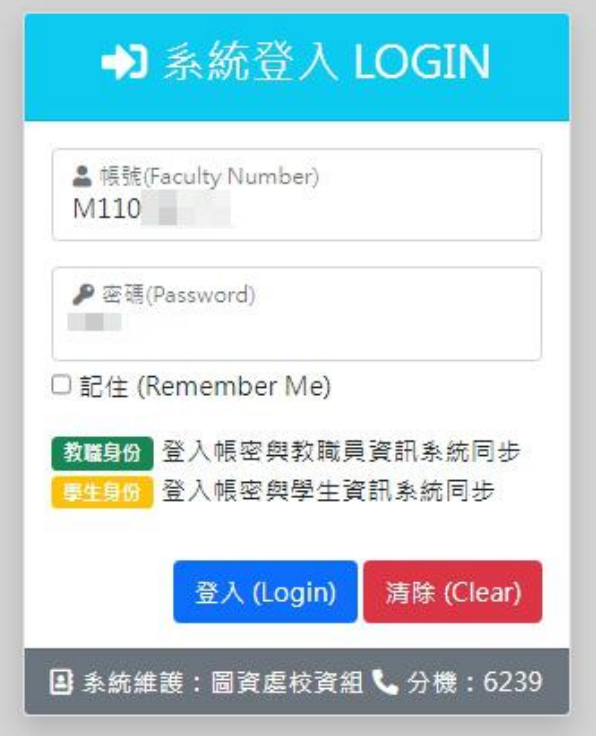

2. 需上傳的文件有六項,請點選【上傳項目選單】,逐一上傳相關檔案。**檔案只支援 PDF 檔,**

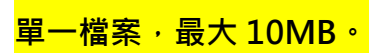

可點選範例【下載】,查看應上傳之文件範例。

#### 首頁 / 2 上傳文件

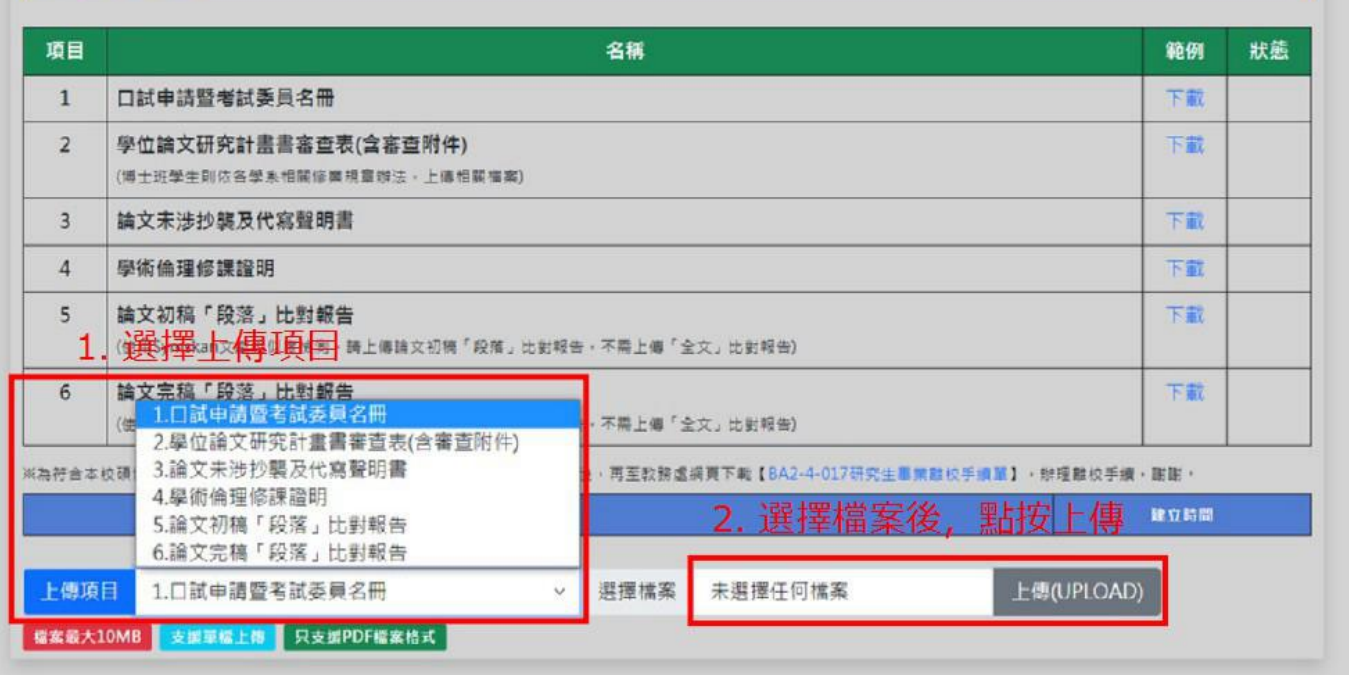

#### 3. 上傳完成之項目,可以在狀態欄看到「上傳已完成」。

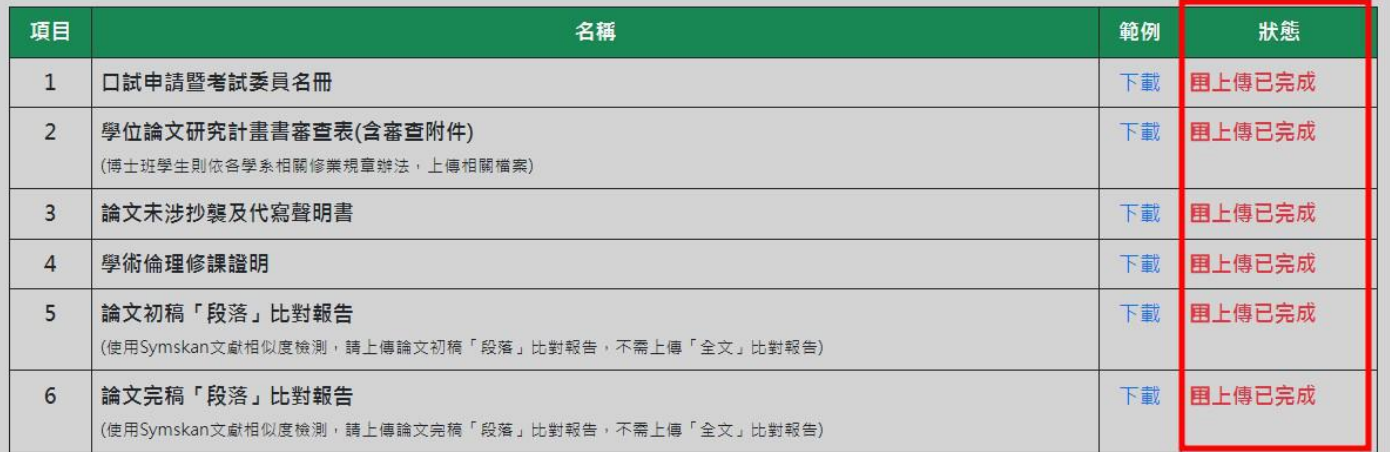

4. 若已經由系助理確認收件的項目,可以在狀態欄看到「系辦已收件」。

系辦收件後,無法再上傳該項目之檔案,若文件有誤,需由系助理端開放檔案上傳,同學才

能重新上傳檔案。

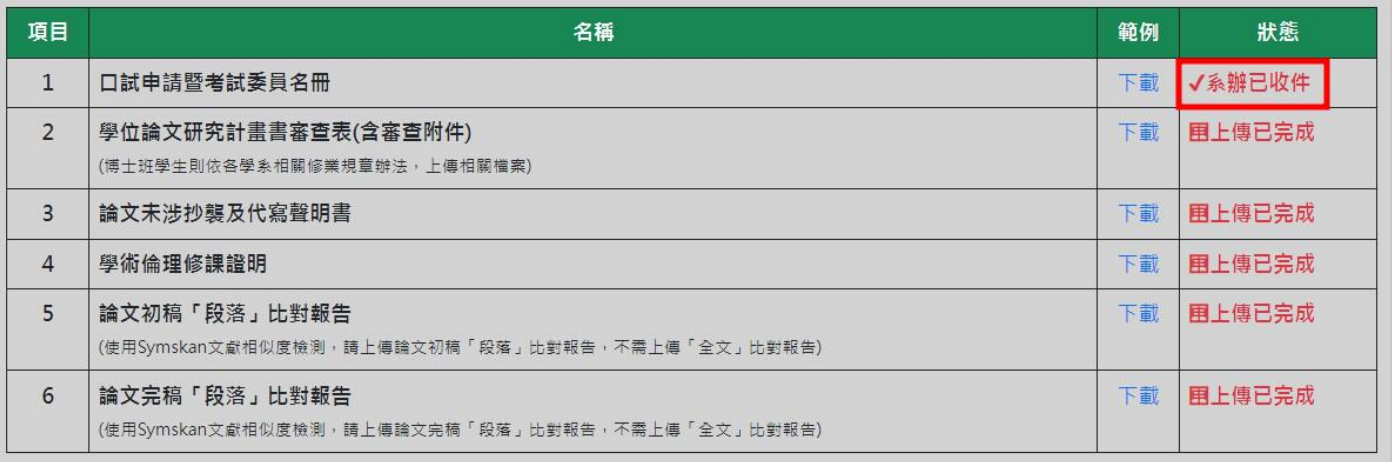

#### 5. 若教務處註課組確認結案,可以在狀態欄看到「註課組已完成」,表示流程完成。

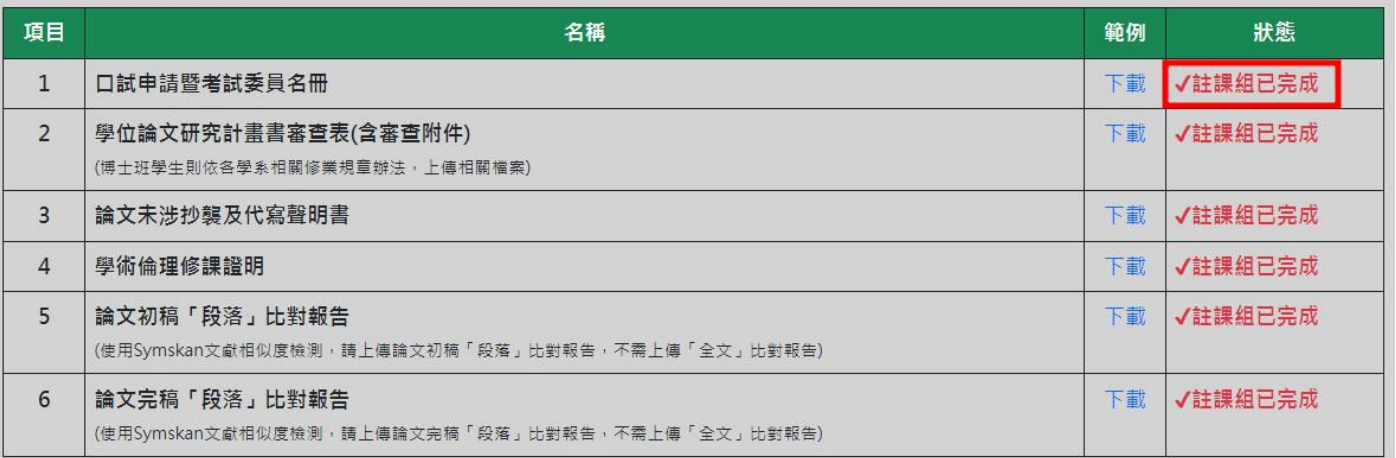

## **二、 系助理身分**

1. 直接連結系統網址: <https://event.chu.edu.tw/pq>,或是登入教職員資訊系統,點選左方

選單【其他系統】中之【論文品保系統】。帳號、密碼與教職員資訊系統相同。

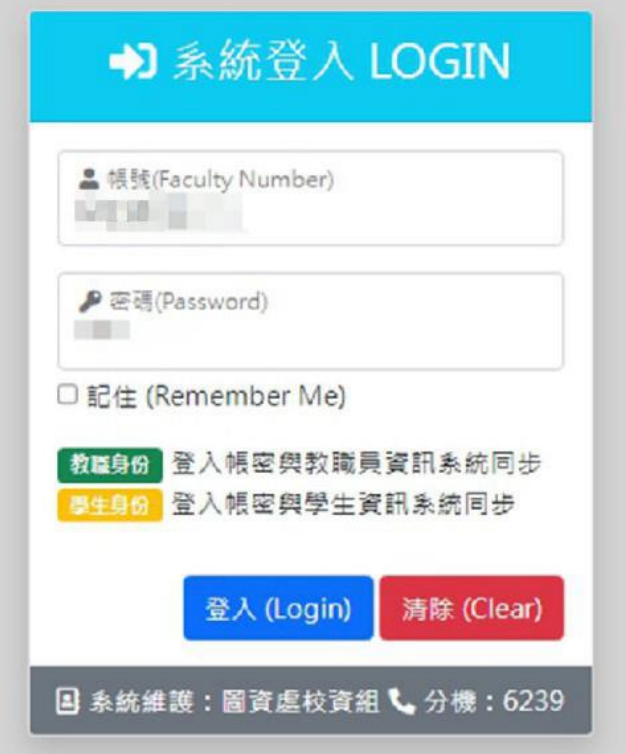

2. 點選上方【審查系所】,可查看提出申請之學生。

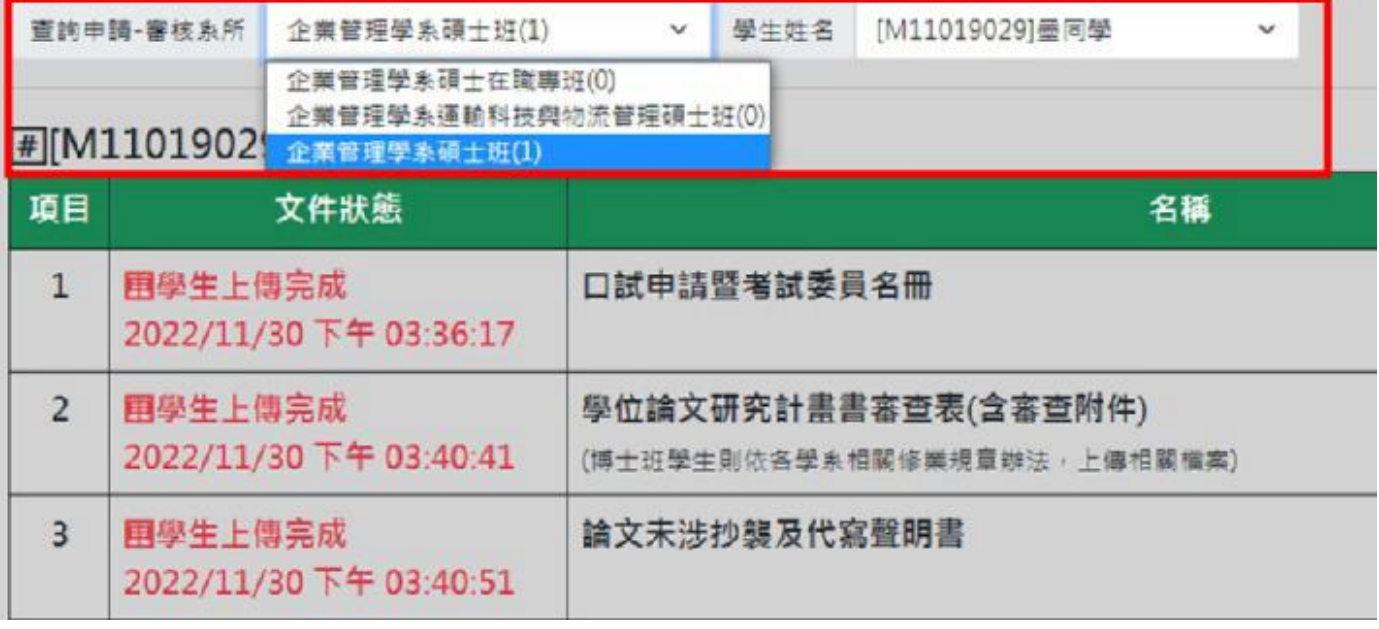

3. 點選【下載】可下載各項目文件,若確認無誤則點按【系辦收件】; <mark>系辦收件後,同學無法</mark>

**再上傳檔案,若需退回請學生重新上傳,請點按【開放上傳】。**

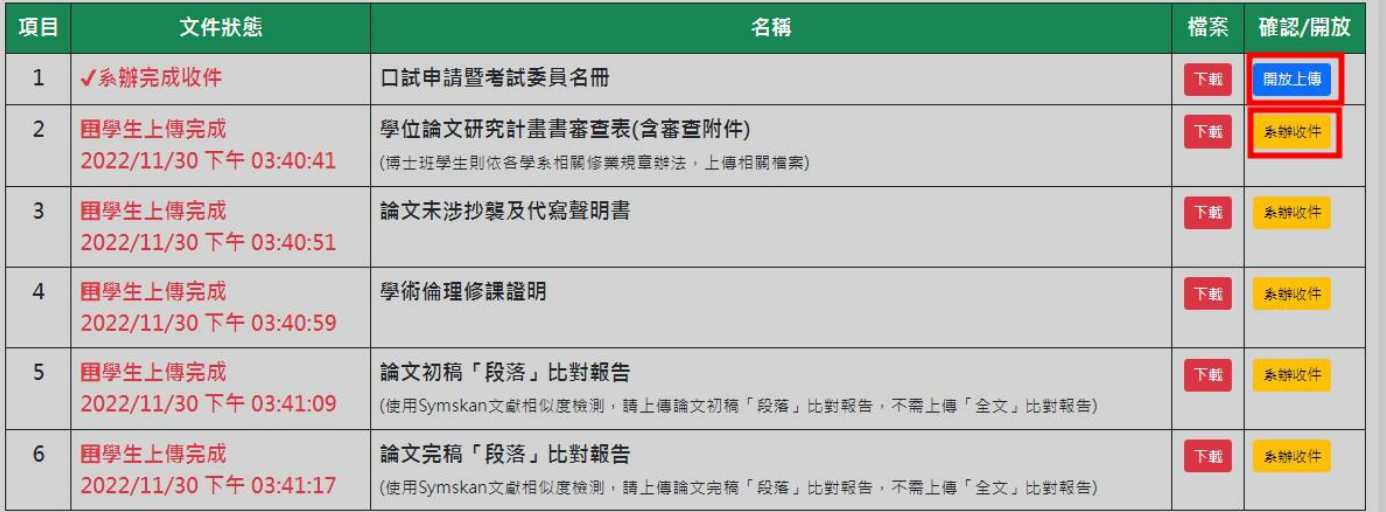

## 4. 助理可在留言欄留言給同學,系統會發送 email 給同學,並呈現於學生畫面中。

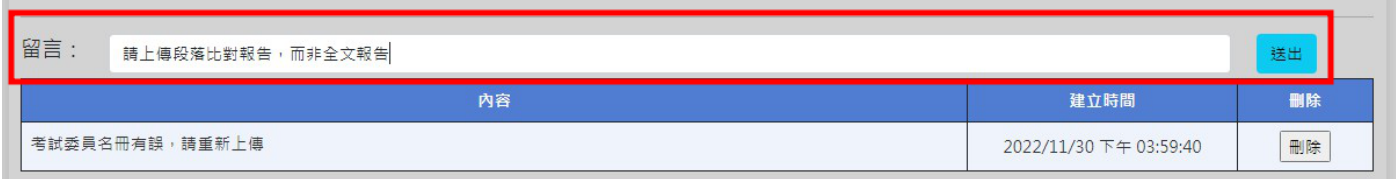

## **三、 註課組身分**

1. 登入帳號、密碼與教職員資訊系統相同

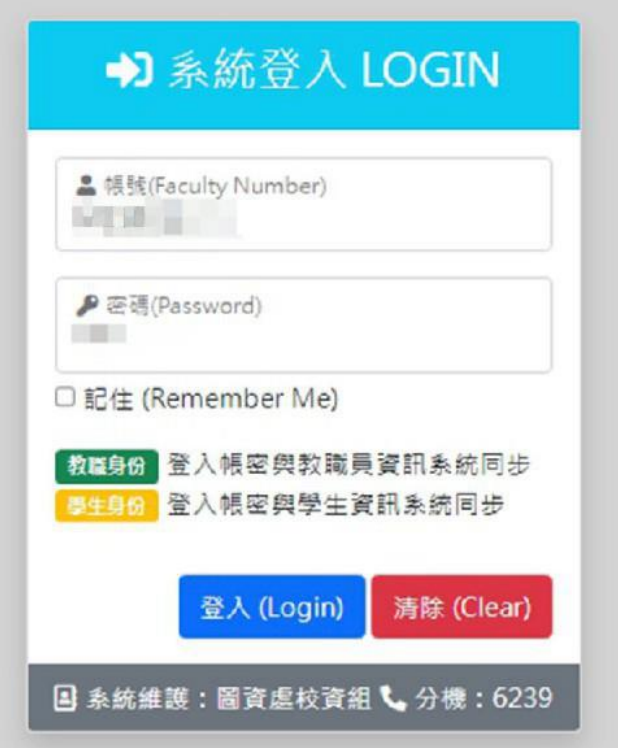

2. 點選上方【審查系所】,可查看提出申請之學生。

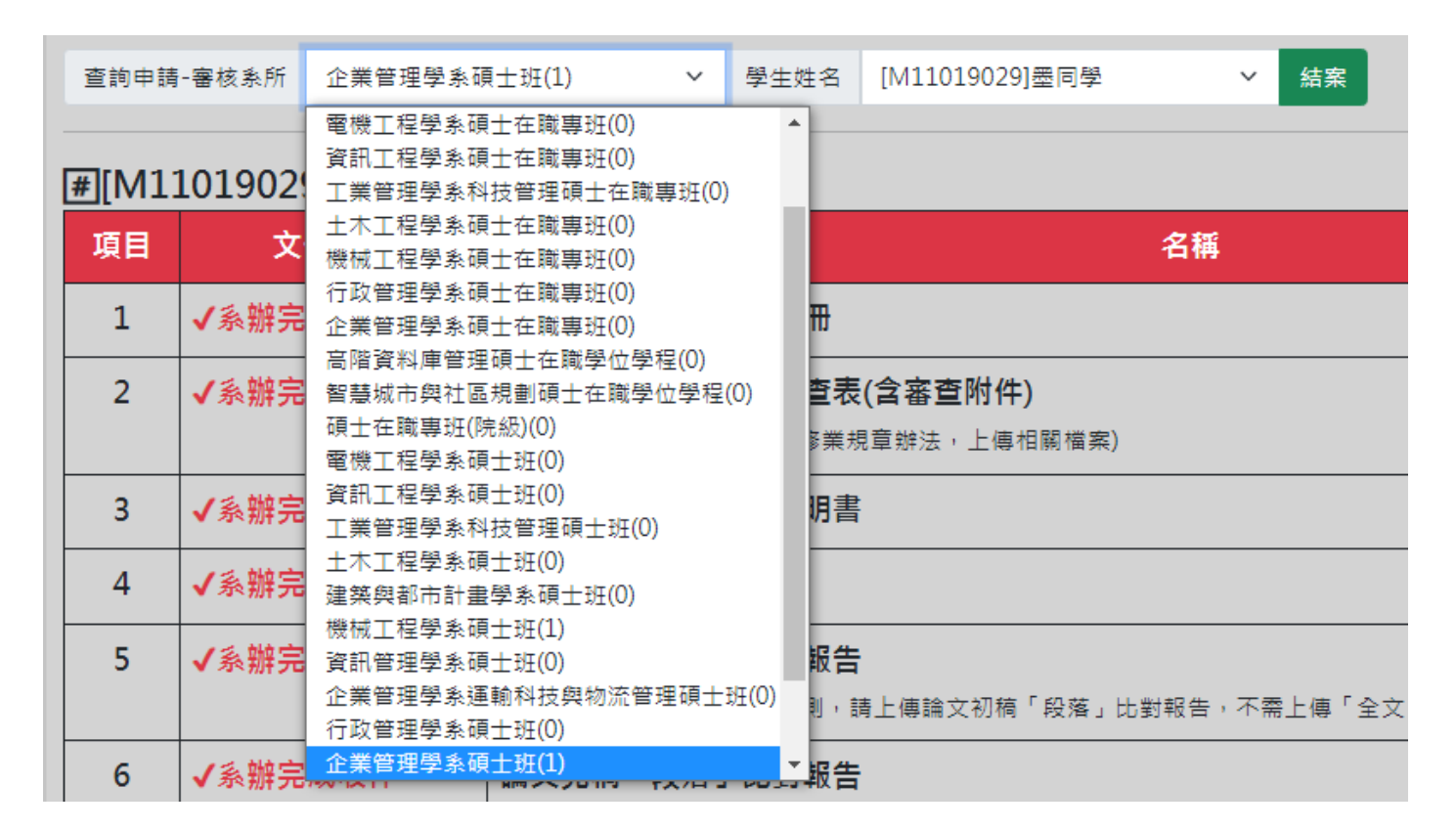

3. 點選【下載】可下載各項目文件,若確認無誤則點按【結案】結束流程(六項文件系辦皆完

成收件,才能結案);<mark>若文件有誤,則需電聯系助理點按【開放上傳】,同學才能重新上傳檔</mark>

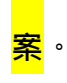

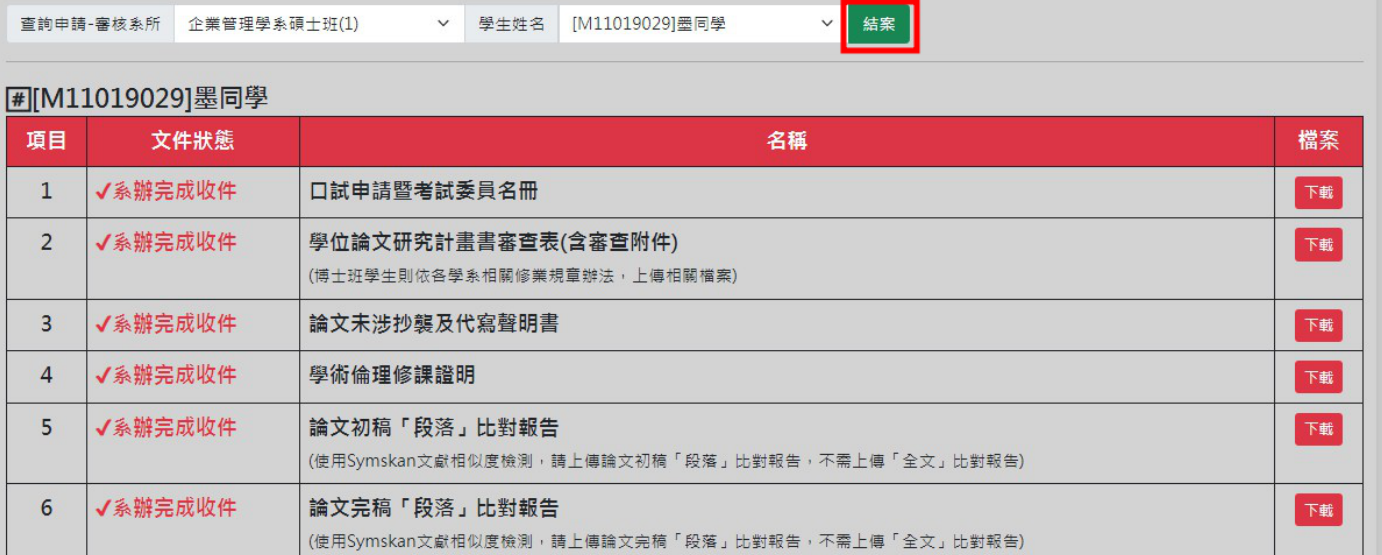